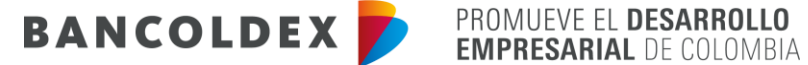

## **INSTRUCTIVO DILIGENCIAMIENTO – FORMATO VINCULACIÓN O ACTUALIZACIÓN DE PROVEEDORES Y OTRAS CONTRAPARTES LOCALES**

Pasos para el diligenciamiento de formato electrónico:

- 1. Ingresar al link[: https://vinculacion.bancoldex.com/ngvinculacion/#/SeleccionCliente](https://vinculacion.bancoldex.com/ngvinculacion/#/SeleccionCliente)
- 2. Seleccionar el icono de **Soy Proveedor**

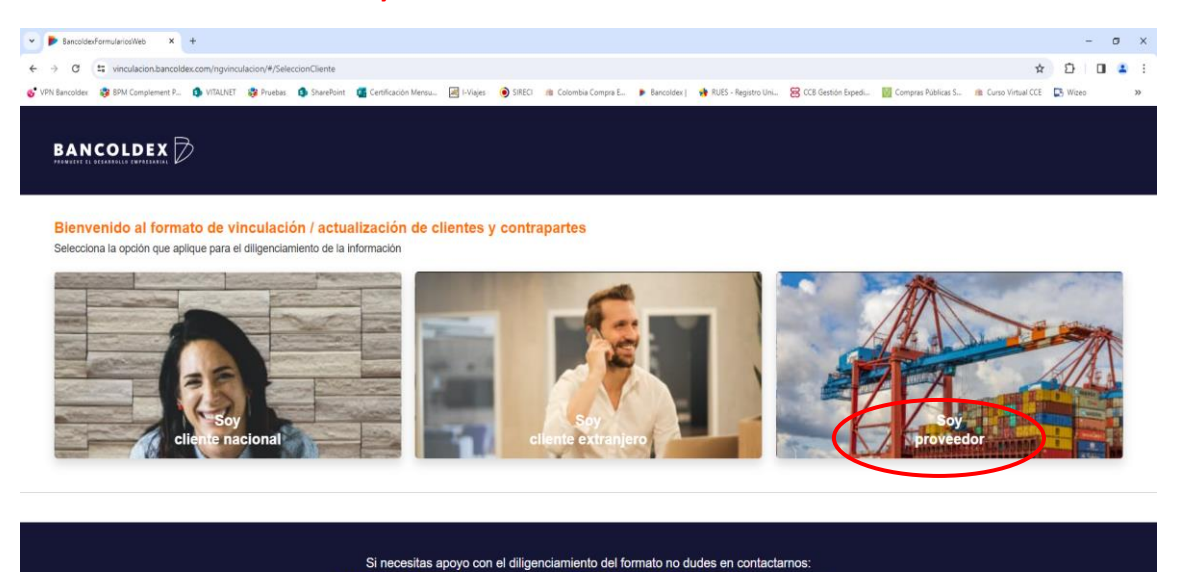

línea gratuita nacional : 01800018 0710 - multicontacto Bancóldex Bogotá: (601) 7 42 0281 C 2023 Bancóldez Todos los derechos reservados. Desarrollado por SmartSeff

- 3. Iniciar sesión:
- $\checkmark$  Seleccionar tipo de persona
- ✓ Seleccionar tipo de documento
- ✓ Ingresar el número de identificación
- ✓ Ingresar el correo electrónico con el cual quedo registrado en la plataforma Ultimus
- $\checkmark$  Aceptar política de tratamiento datos personales
- ✓ Dar clic en iniciar sesión

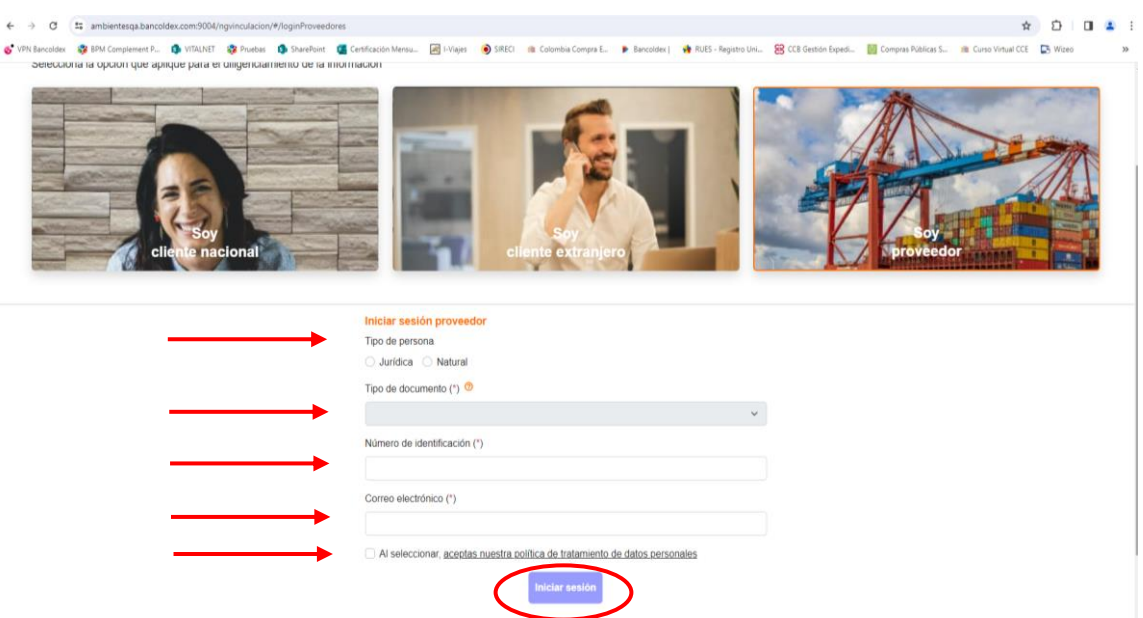

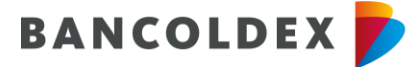

**EXAMPLE EN DESARROLLO**<br> **EMPRESARIAL** DE COLOMBIA **EMPRESARIAL DE COLOMBIA** 

## ✓ Ingresar y validar código de verificación enviado al correo registrado:

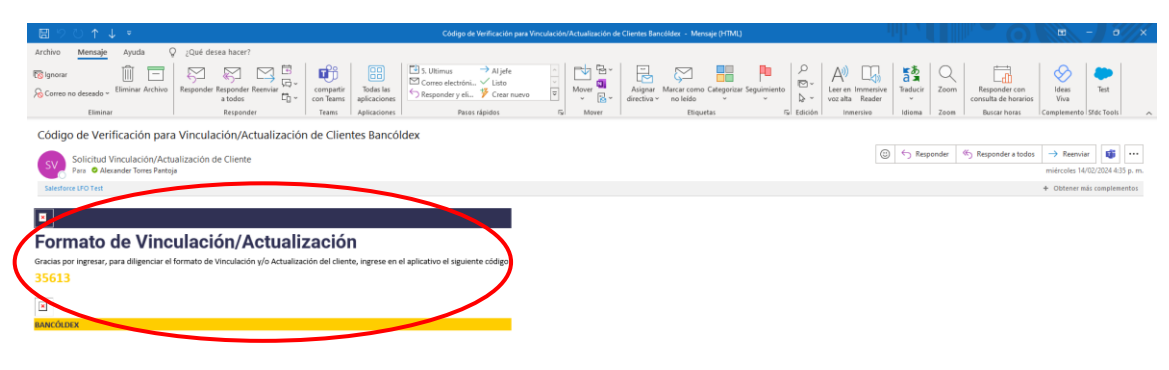

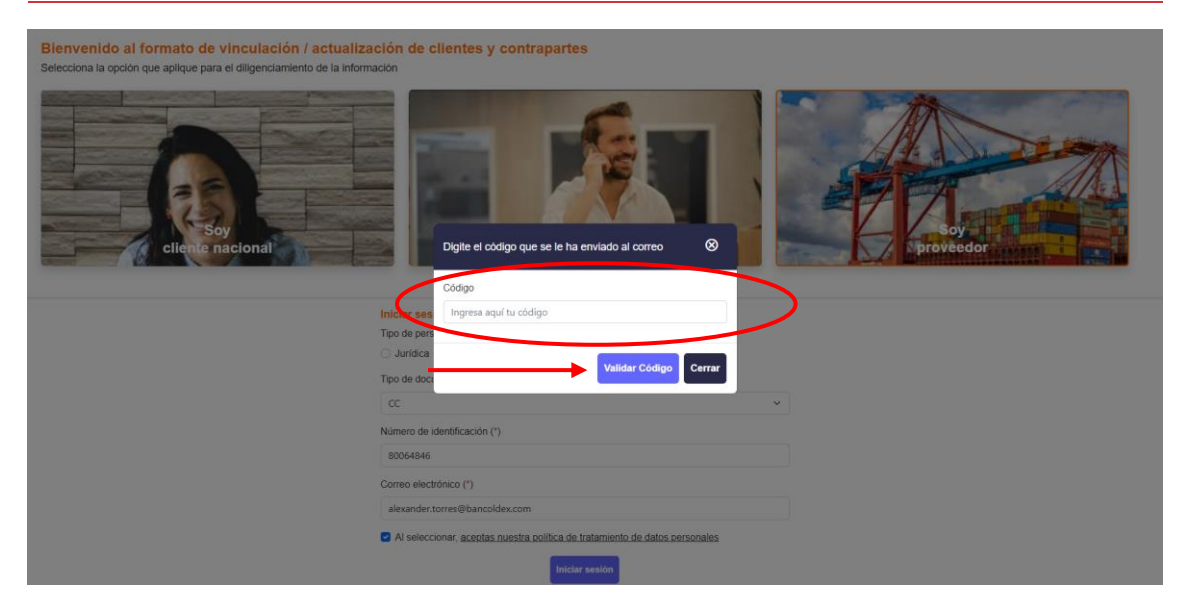

- ✓ Seleccionar tipo de relación: **Vinculación**
- ✓ Seleccionar tipo de proveedor/contraparte local: **Proveedor de bienes y servicios**
- ✓ Dar clic en continuar

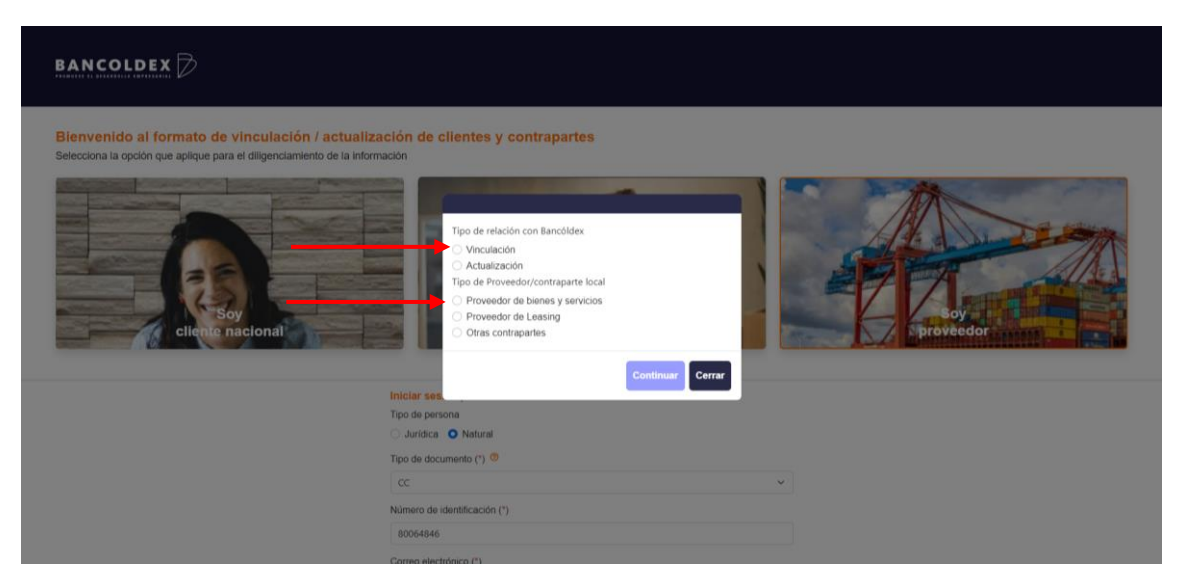

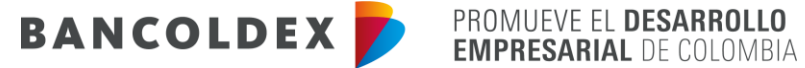

4. Diligenciamiento formato de solicitud de vinculación o actualización de proveedores y otras contrapartes.

Se deberá diligenciar completamente las secciones de Datos Generales, Información tributaria, Representación Legal y Declaraciones:

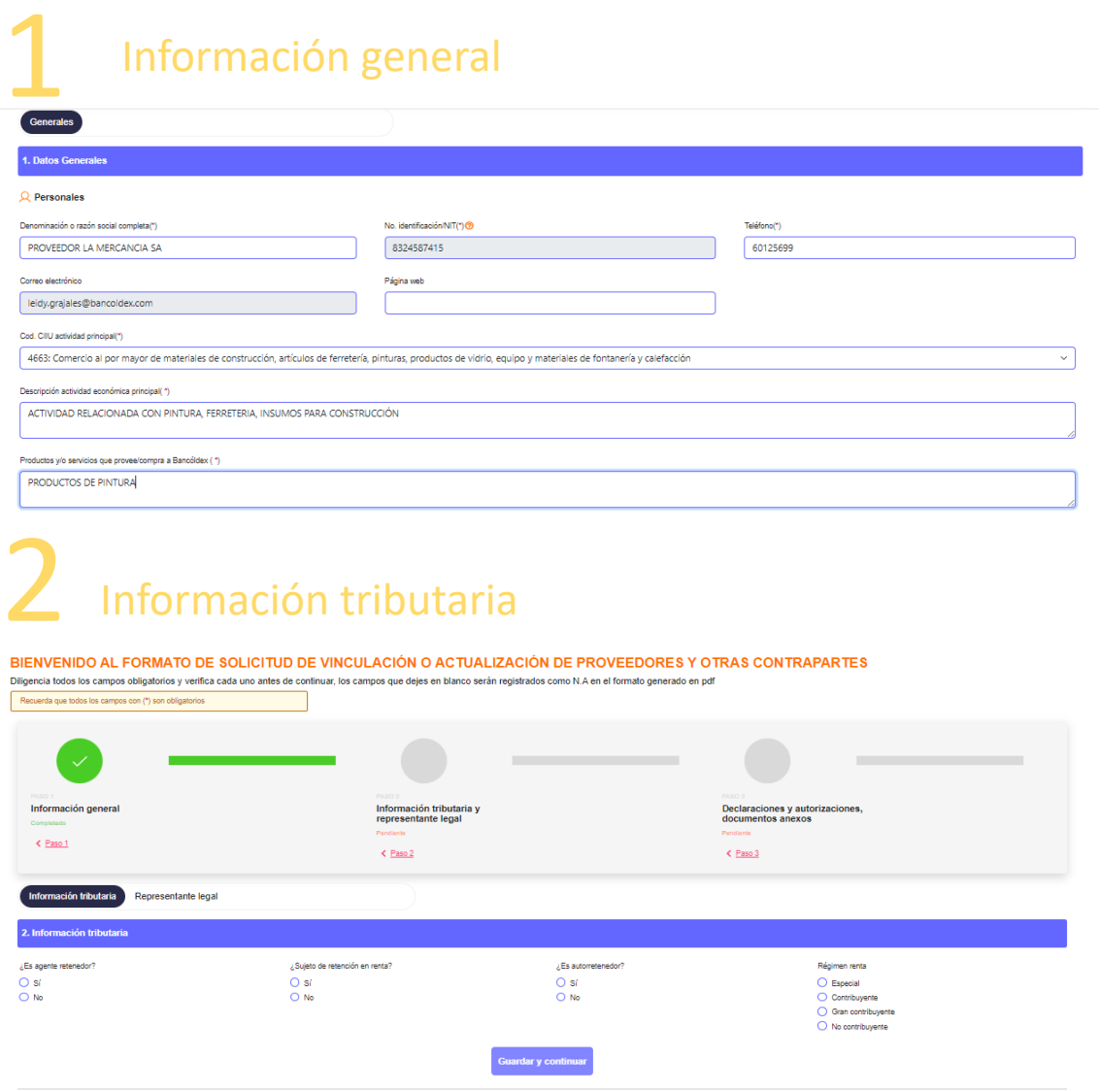

## Representación legal

**En el campo de correo electrónico debe registrarse el e-mail del representante legal autorizado para firmar el formato electrónico**.

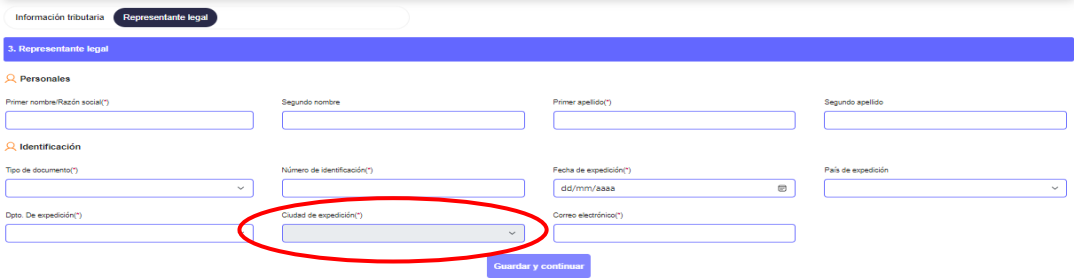

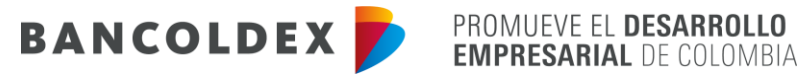

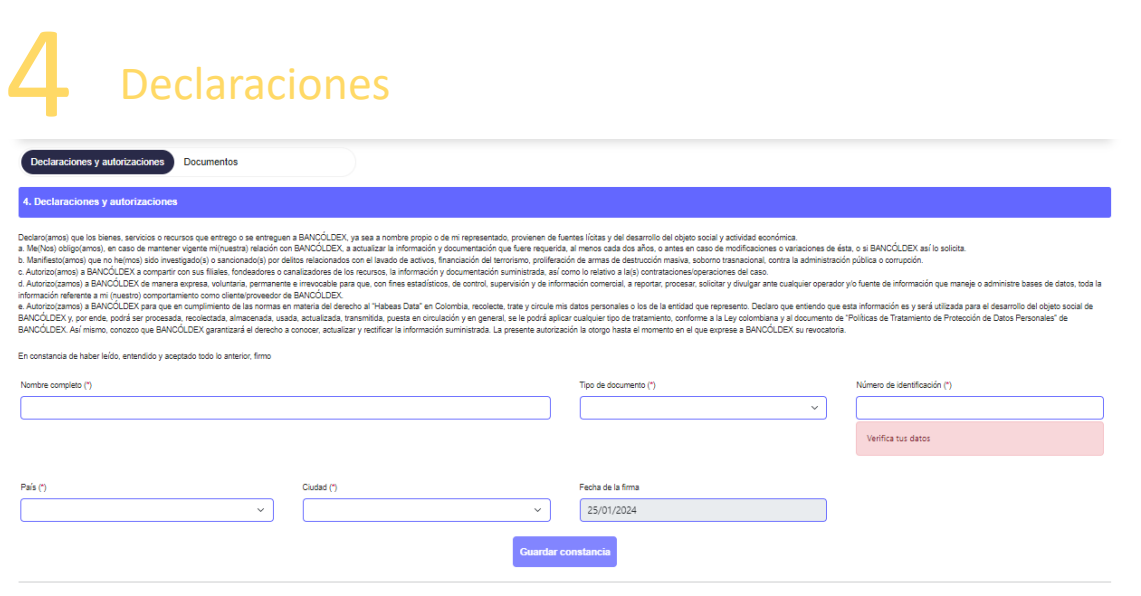

Finalmente, de deberán cargar los siguientes documentos y generar el formato:

- Fotocopia del RUT
- Certificado de matrícula mercantil expedido por la Cámara de Comercio, con vigencia no superior a dos (2) meses.
- Fotocopia del documento de identificación persona natural, en el caso de vinculación de proveedor persona natural.

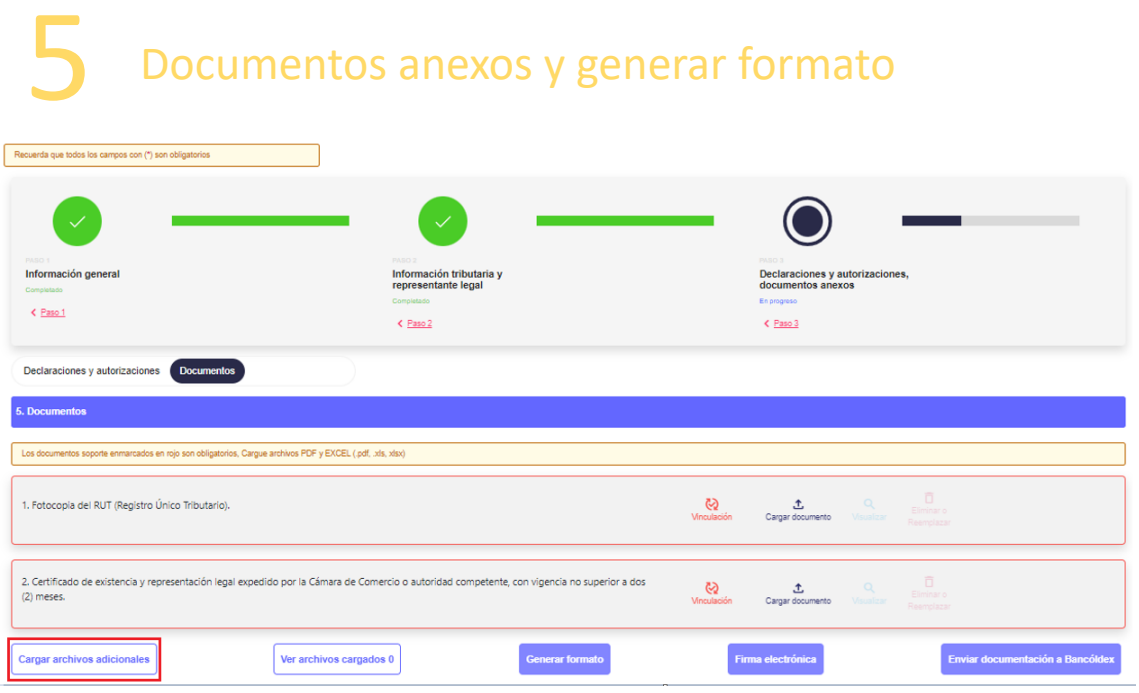

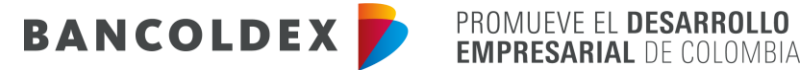

✓ Dar clic en el botón generar formato, leer las indicaciones que se muestra en el mensaje emergente y dar aceptar para continuar

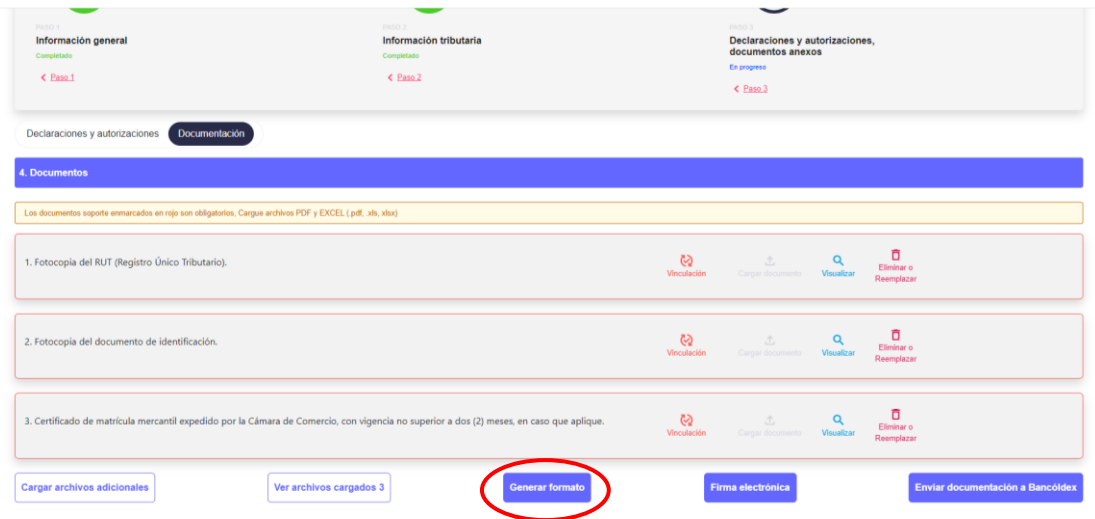

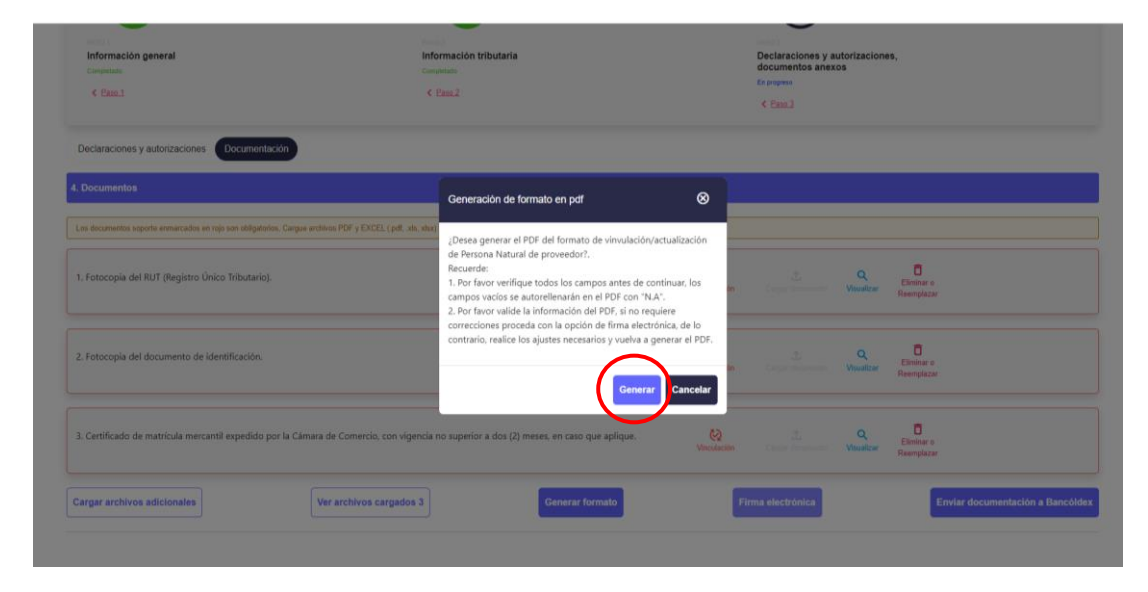

✓ Revisar la información cuando se realice la descarga del formato en PDF:

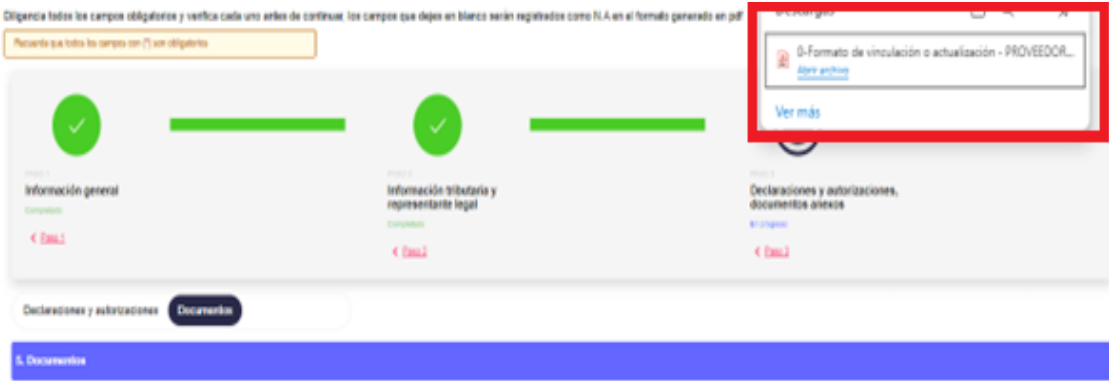

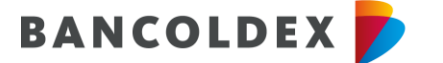

PROMUEVE EL DESARROLLO **EMPRESARIAL DE COLOMBIA** 

5. Dar clic en el botón Firma electrónica:

Luego de descargar el formato de solicitud de vinculación o actualización de proveedores y otras contrapartes se debe proceder a su firma electrónica para lo cual debe dar clic en el icono Firma electrónica.

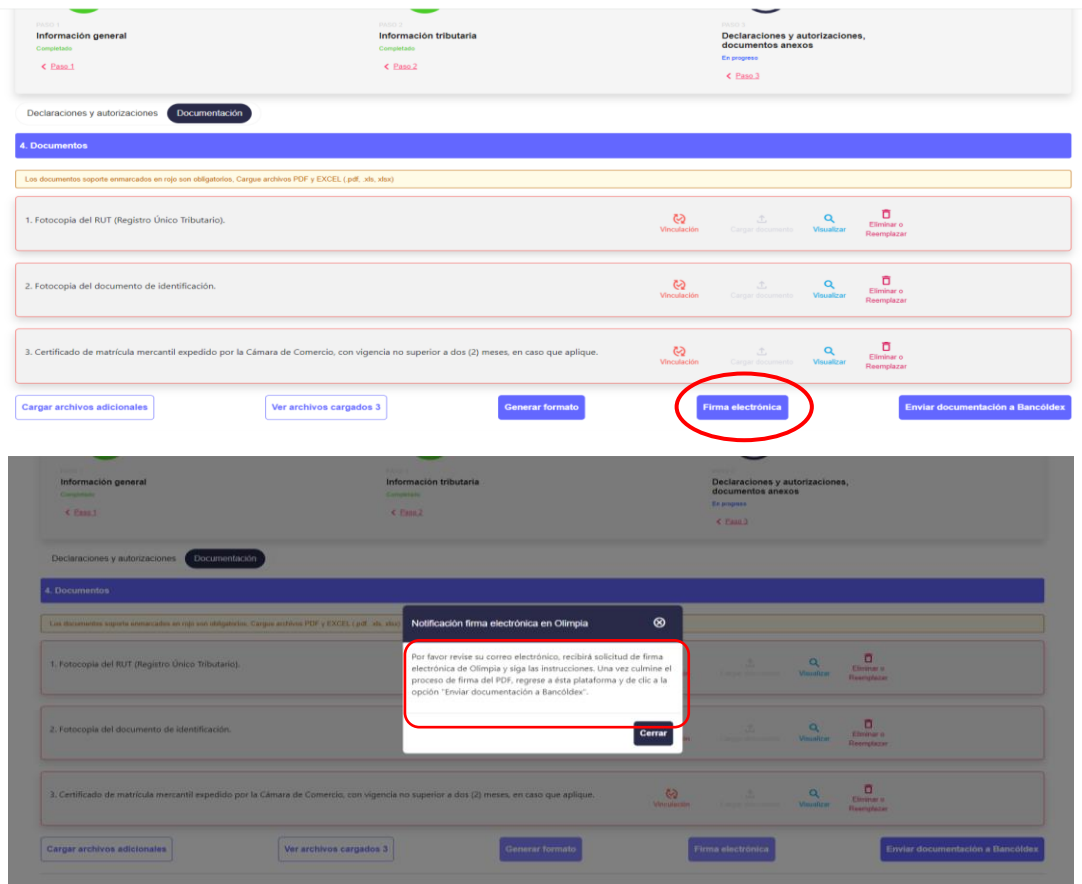

Por correo electrónico, recibirá el representante legal la solicitud de firma electrónica de Olimpia con las instrucciones. Una vez culmine el proceso de firma del PDF, regrese a la plataforma del formato electrónico y de clic a la opción "Enviar documentación a Bancóldex"

✓ Una vez recibido el correo dar clic en firma documento que lo llevará a la plataforma de mi firma digital

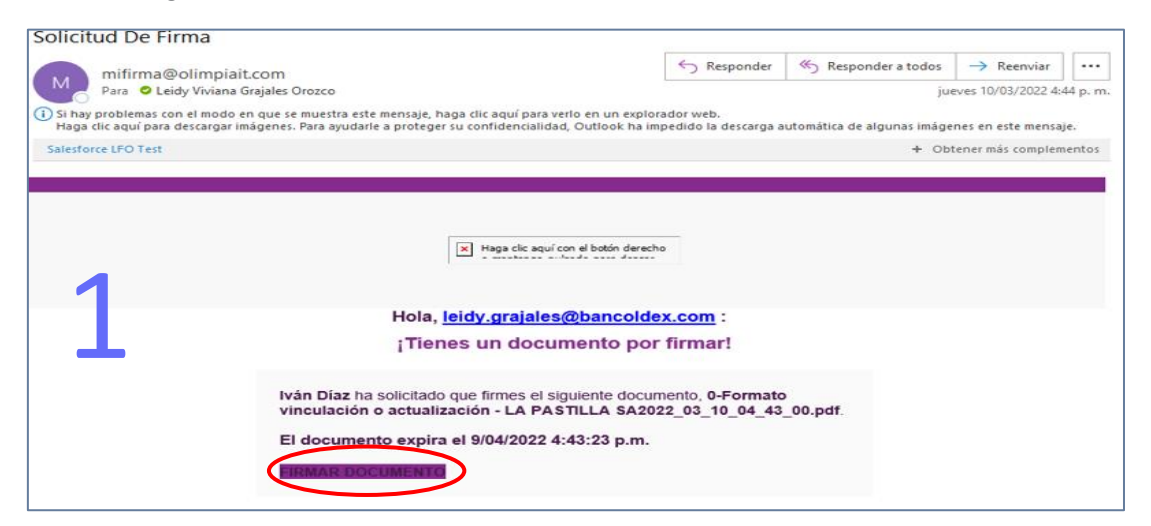

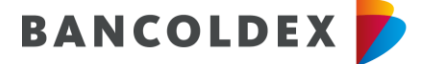

PROMUEVE EL DESARROLLO<br>EMPRESARIAL DE COLOMBIA

✓ Ingresar el correo electrónico registrado en el formato de vinculación

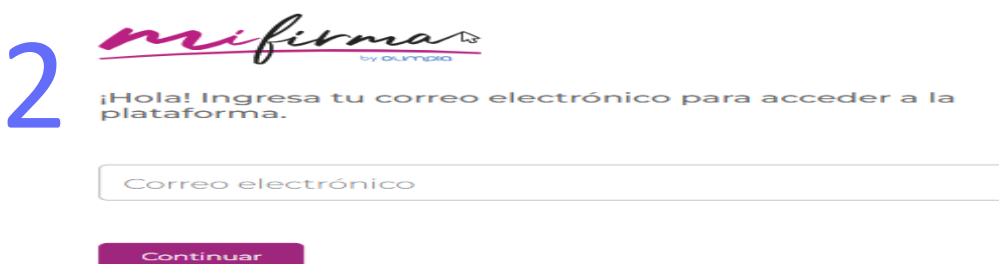

✓ Diligencia la totalidad de los campos del formulario de registro de la plataforma y luego dar clic en crear cuenta

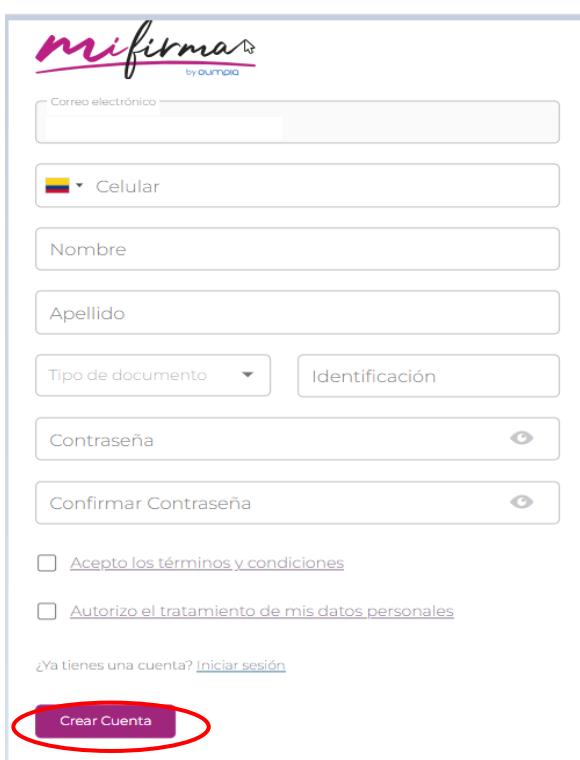

✓ Al número celular registrado del representante legal recibirá un código de verificación (OTP) el cual deberá ingresar en el recuadro de validación y se activará la cuenta en la plataforma.

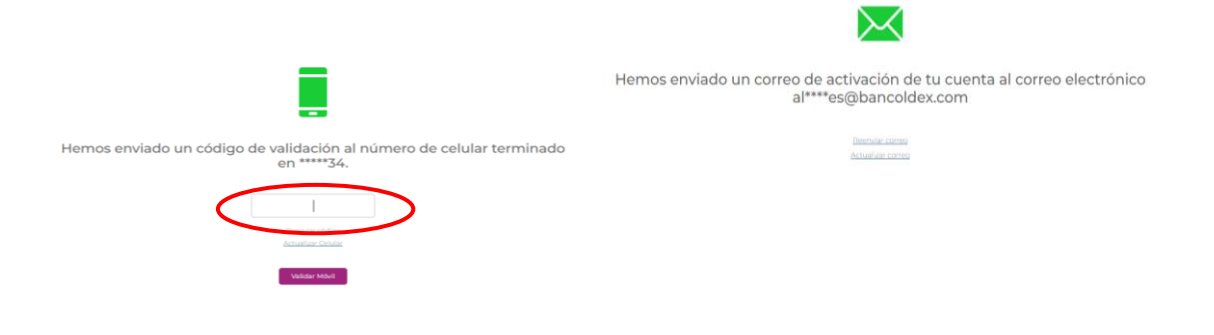

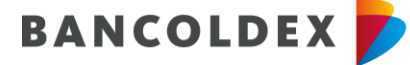

PROMUEVE EL DESARROLLO<br>EMPRESARIAL DE COLOMBIA

✓ Luego deberá verificar su cuenta dando clic en el icono validar cuenta:

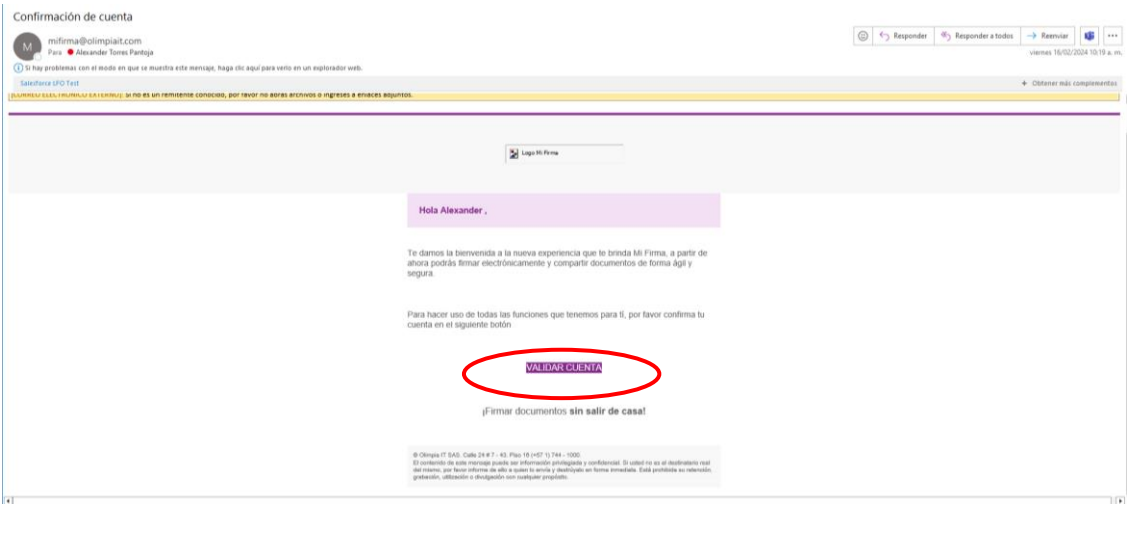

Tu cuenta ha sido activada correctamente, ya puedes empezar a firmar tus<br>documentos.

✓ La plataforma le mostrará los documentos pendientes de firma, por favor dar clic en mi carpeta personal:

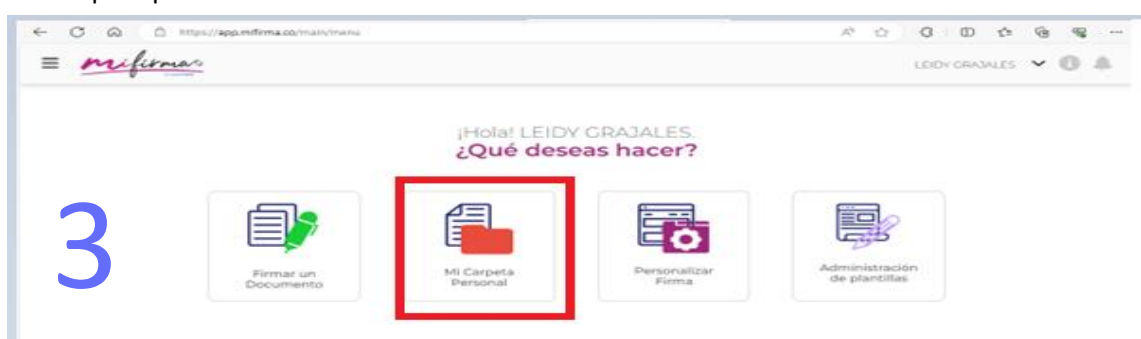

✓ En la carpeta encontrará los documentos pendientes de firma, deberá seleccionar el documento a firmar y luego dar clic en el botón firmar:

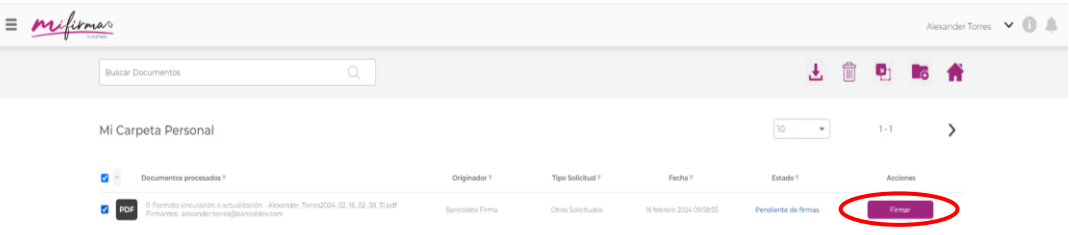

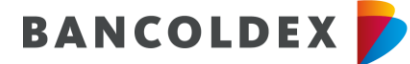

PROMUEVE EL DESARROLLO<br>EMPRESARIAL DE COLOMBIA

✓ Seleccionado el documento, deberá dar clic en el botón revisar y firmar:

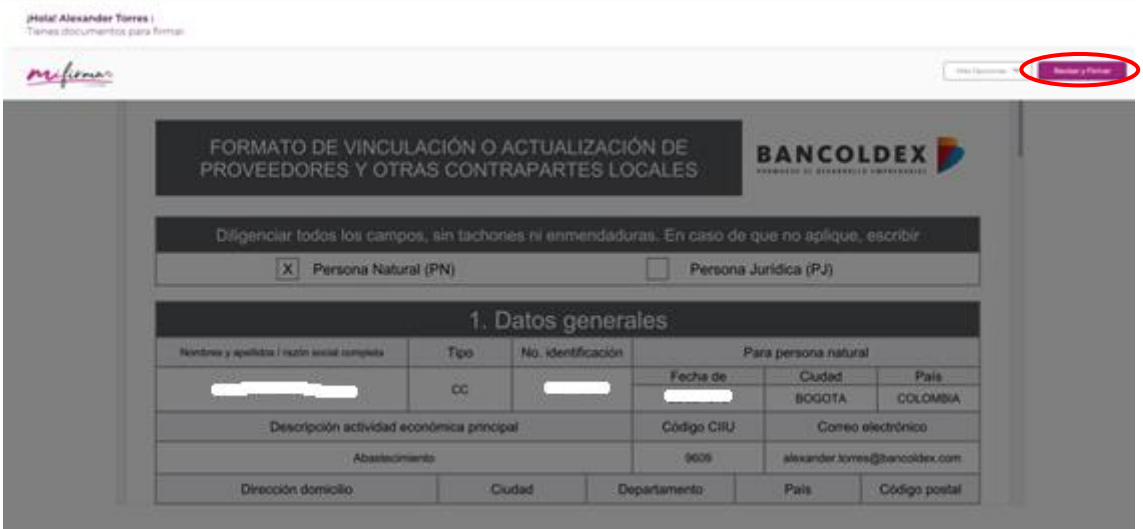

✓ Luego de revisar la información del documento podrá firmar electrónicamente el documento para lo cual deberá:

Desplazarse al final del documento y seleccionar la imagen verde o la pluma ubicada en la parte superior derecha, configurar su firma e ingresa el PIN de seguridad enviado al número celular y al correo electrónico del Representante Legal registrado previamente.

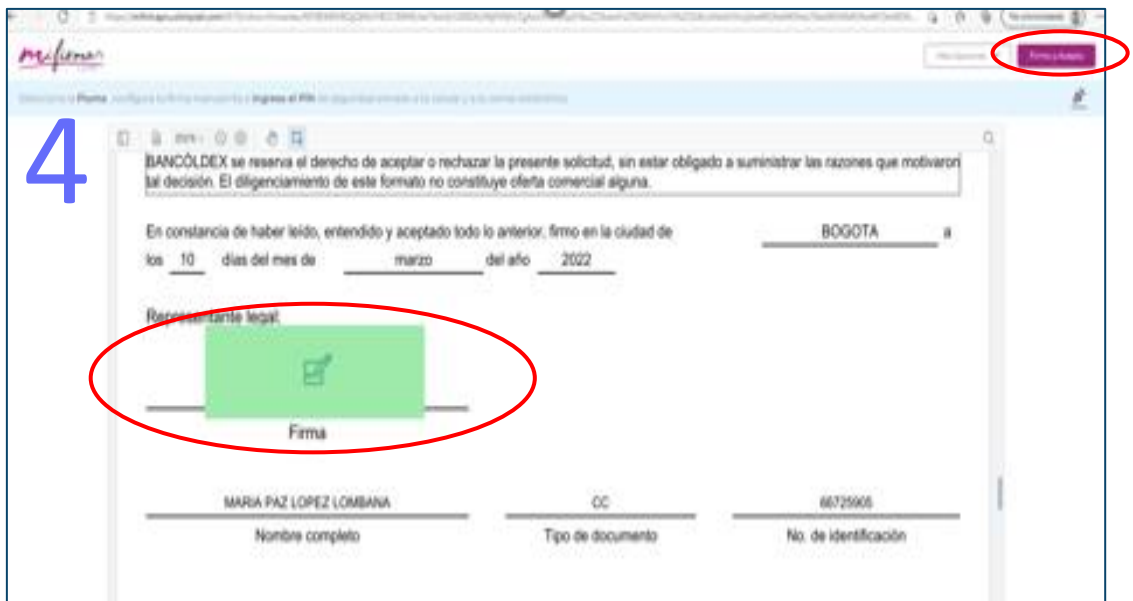

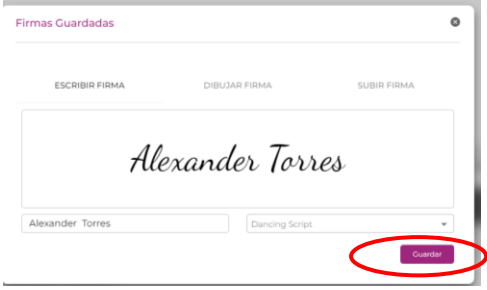

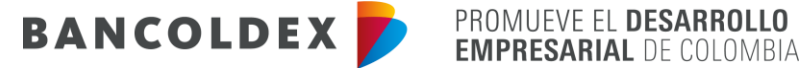

✓ Registrar el código OTP enviado al correo y número celular del representante legal.

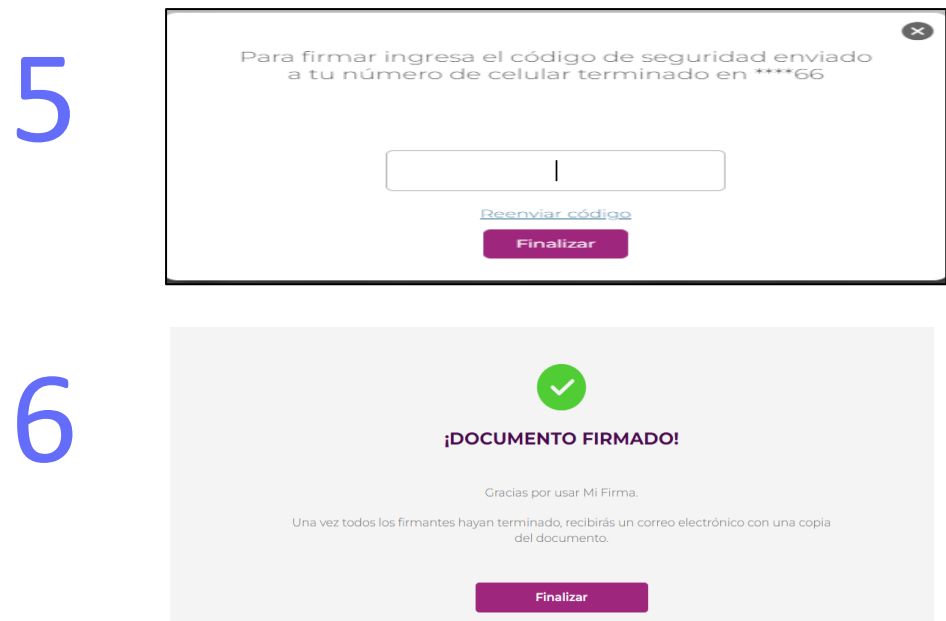

✓ El representante legal recibirá soporte de Olimpia del formato de vinculación firmado por Olimpia:

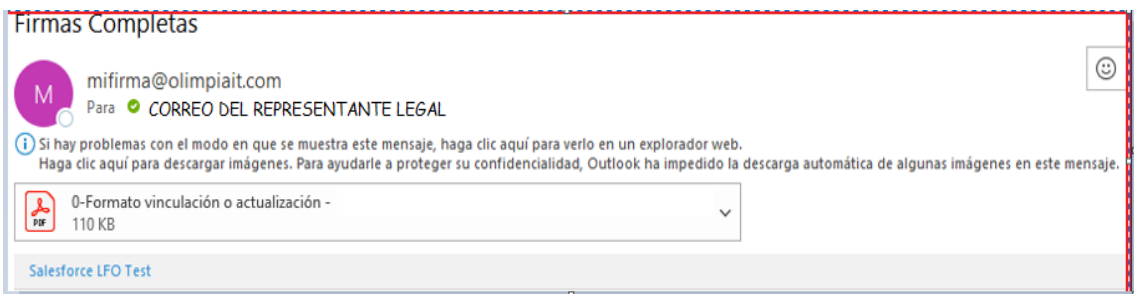

Hasta aquí el proceso de firma electrónica con Olimpia.

Posteriormente el proveedor ingresará nuevamente al link del formato electrónico de Vinculación o Actualización de Proveedores y Otras Contrapartes Locales, a la opción de vinculación y dará clic en el botón Enviar documentación a Bancóldex.

6. Envío documentos:

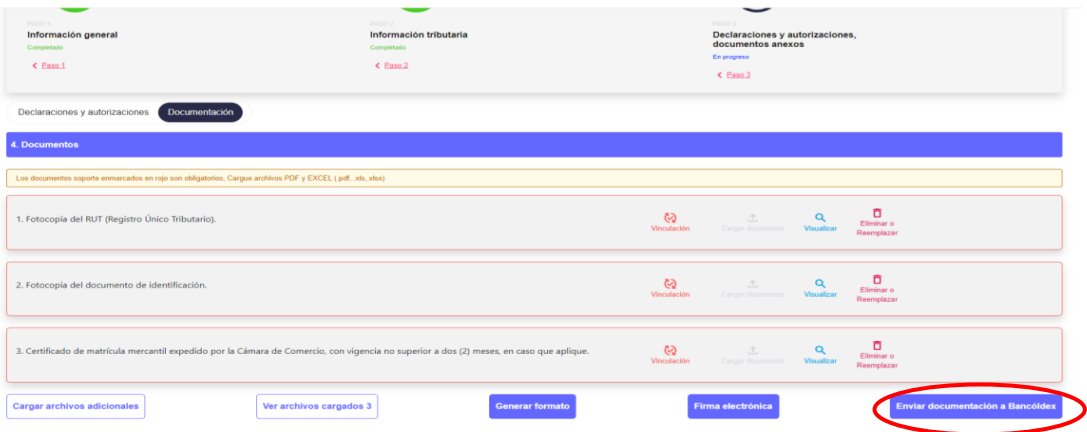

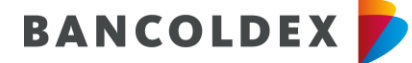

PROMUEVE EL DESARROLLO **EMPRESARIAL DE COLOMBIA** 

✓ El Proveedor o contraparte seleccionara o digitará el correo electrónico del funcionario designado del Banco quien recibirá el formato electrónico y la documentación previamente cargada.

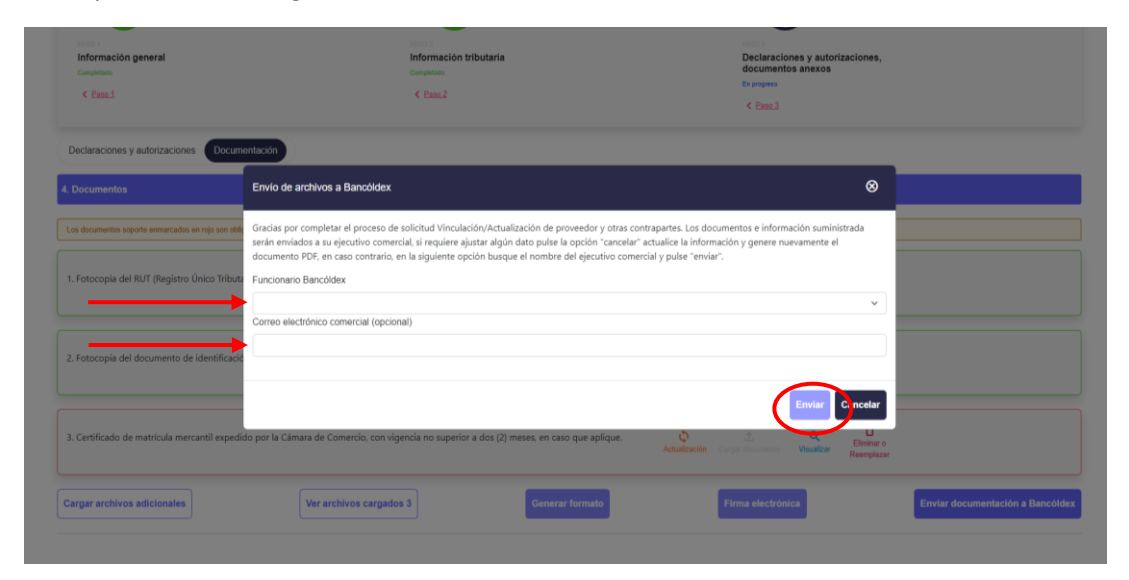

7. Por ultimo, el formato de vinculación o actualización de proveedores y otras contrapartes locales firmado electrónicamente debe ser cargado en la pestaña **Propuesta** de la plataforma Ultimus junto con el anexo Carta de Presentación de la Propuesta.